The MTU (Maximum Transmission Unit) value represents the size in bytes of the largest packet that the connection will use to transmit. If set to a non-zero number, only packets of the specified size or smaller will be transmitted. Larger packets are broken up into multiple Ethernet frames. It is recommended to leave this setting on **automatic**.

Once you have finished editing the wireless connection, click the **Save** button and **Ne tworkManager** will immediately save your customized configuration. Given a correct configuration, you can successfully connect to your the modified connection by selecting it from the **Ne tworkManager** Notification Area applet.

Select **Connect automatically** to cause **Ne tworkManager** to auto-connect to the connection whenever **Ne tworkManager** detects that it is available. Unselect the checkbox if you do not want **Ne tworkManager** to connect automatically. If the box is unchecked, you will have to select that connection manually in the **Ne tworkManager** applet's initial menu to cause it to connect.

## **5.7. Establishing a Wireless Hotspot**

You can use **Ne tworkManager** to share a network connection over Wi-Fi provided that your hardware supports Access Point (AP) mode. Issue the following command to check your Wi-Fi hardware's capabilities:

iw list | grep -a10 "Supported interface modes"

You should see something similar to the folowing:

```
Supported interface modes:
  * IBSS
  * managed
  * AP
  * AP/VLAN
 * monitor
 * mesh point
software interface modes (can always be added):
  * AP/VLAN
  * monitor
interface combinations are not supported
```
If you see the letters AP then your device can operate in access point mode to provide a Hotspot or *Internet Connection Sharing* (ICS) service.

To establish a Hotspot, click **Ne tworkManager**'s applet icon and then click **Network Settings**. The **Network** window appears. Select the **Wireless** menu entry and then click the **Use as Hotspot** button to activate Hotspot mode.

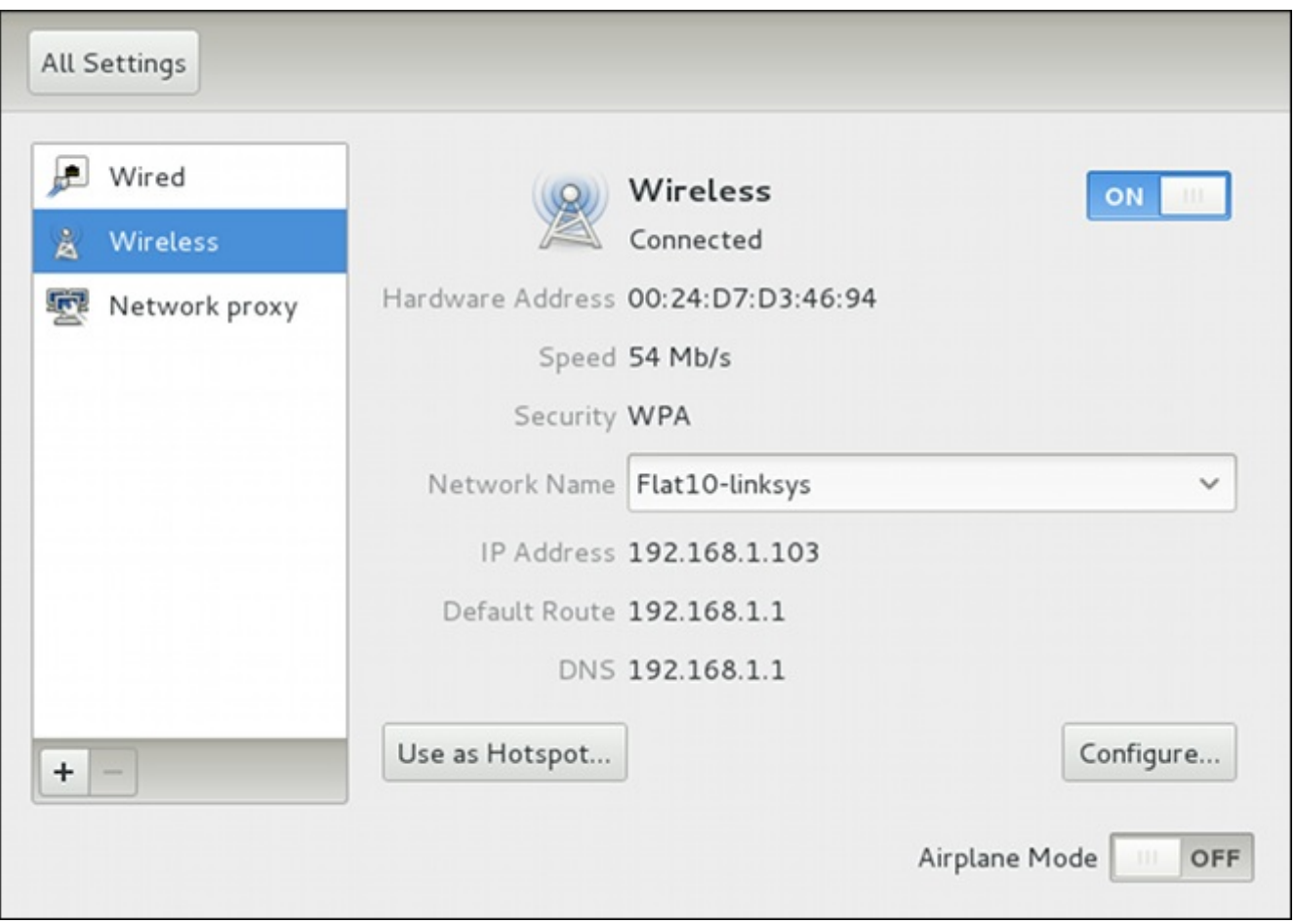

## **Figure 5.5. Establishing a Wireless Hotspot**

If you would like to change the SSID or password click the **Configure** button to change the default settings. The editing a wireless connection window appears.

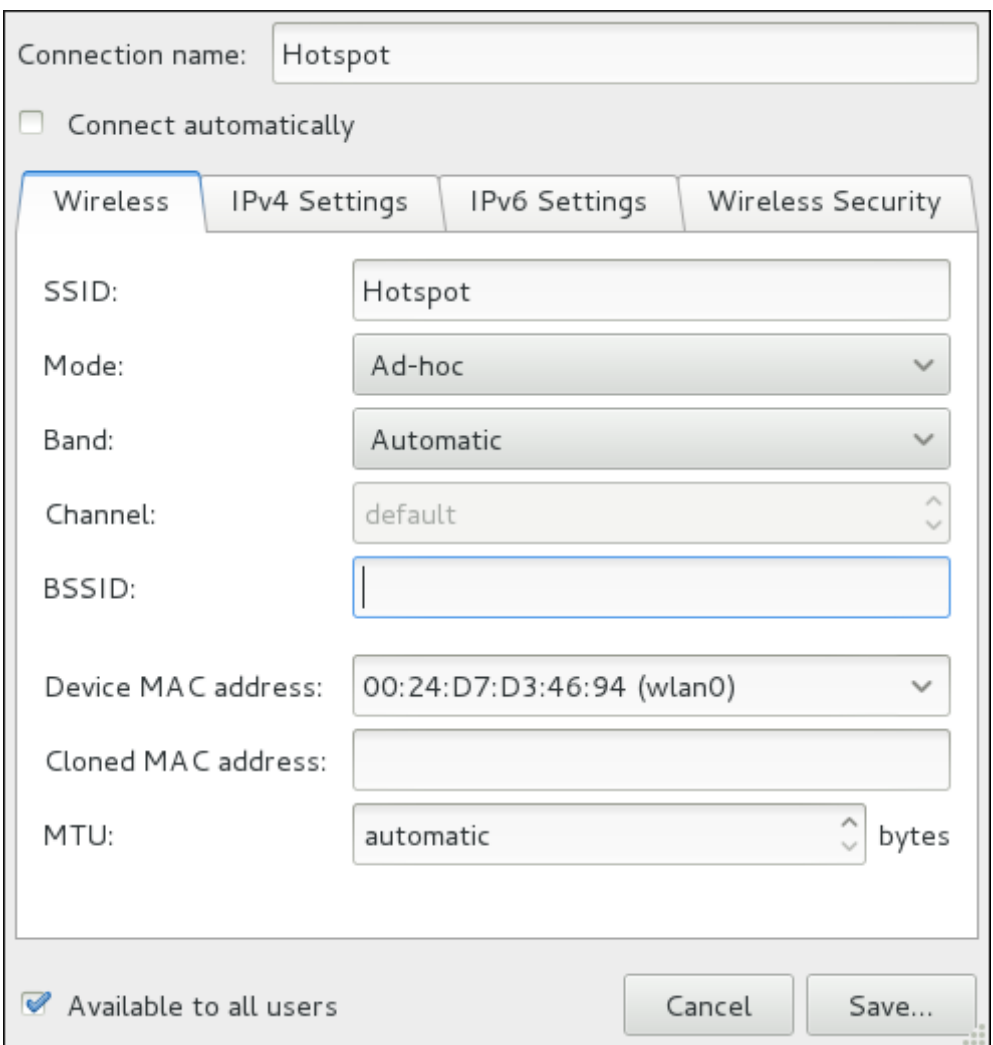

## **Figure 5.6. Configuring a Wireless Hotspot**

You can further configure an existing connection by selecting it in the **Network** window and clicking **Configure** to return to the **Editing** dialog.